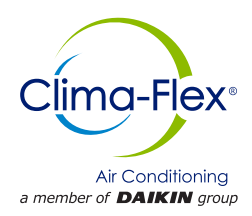

## **Manual De Control**

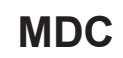

Grupo: Paquete Adosado a Muro Numero de parte: MDC CLIWP Fecha: 02 mayo 2023s

## **Serie CLIWP Unidad de Expansión Directa con Compresor Scroll**

**Modelo 3 TR / 5 TR Refrigerante HFC-410A 50/60 Hz**

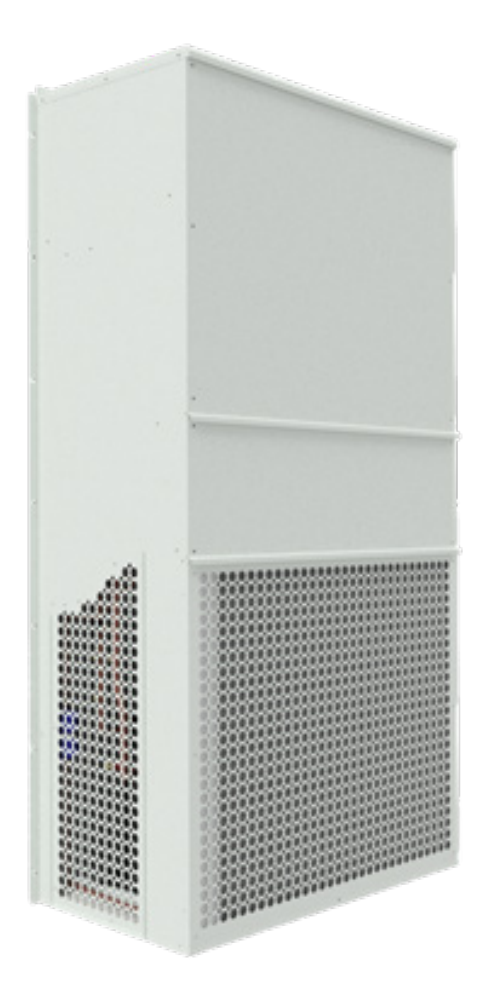

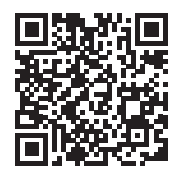

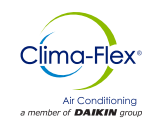

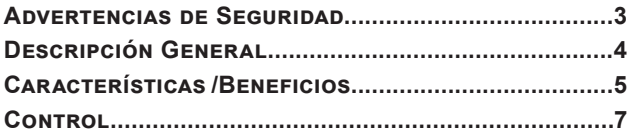

**Fabricado en una instalación con certificación ISO 9001**

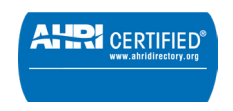

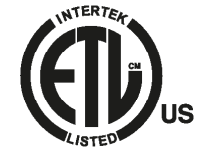

©2023 Clima Flex. La ilustración y los datos cubren el producto Clima Flex en el momento de la publicación y nos reservamos el derecho de realizar cambios en el diseño y la construcción en cualquier momento sin previo aviso.

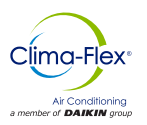

Este manual proporciona información sobre los datos de control de la serie CLIWP de Clima Flex.

**NOTA:** La instalación y el mantenimiento deben ser realizados únicamente por personal calificado que esté familiarizado con los códigos y regulaciones locales y que tenga experiencia con este tipo de equipo.

## $\triangle$  PELIGRO  $\triangle$

**BLOQUEÉ/ETIQUETA** todas las fuentes de energía antes de encender, presurizar, despresurizar o apagar el enfriador. Desconecte la energía eléctrica antes de reparar el equipo. Es posible que se requiera más de una des conexión para des energizar la unidad. El incumplimiento de esta advertencia al pie de la letra puede provocar lesiones graves o la muerte. Asegúrese de leer y comprender las instrucciones de instalación, operación y servicio de este manual.

## $\triangle$  ADVERTENCIA  $\triangle$

Peligro de descarga eléctrica. El manejo inadecuado de este equipo puede causar lesiones personales o daños al equipo. Este equipo debe estar correctamente conectado a tierra. Las conexiones y el mantenimiento del panel de control deben ser realizadas únicamente por personal que tenga conocimientos sobre el funcionamiento del equipo que se está controlando. Desconecte la energía eléctrica antes de reparar el equipo. Asegúrese de instalar un interruptor diferencial.La no instalación de un interruptor diferencial puede provocar descargas eléctricas o incendios.

## $\triangle$  PRECAUCIÓN  $\triangle$

Componentes sensibles a la estática. Una descarga estática durante la manipulación de la placa de circuito electrónico puede causar daños a los componentes. Utilice una correa estática antes de realizar cualquier trabajo de servicio. Nunca desenchufe ningún cable, bloqueé de terminales de placa de circuito o enchufes de alimentación mientras se aplica energía al panel.

## $\triangle$  PRECAUCIÓN  $\triangle$

Cuando mueva refrigerante hacia/desde el enfriador usando un tanque auxiliar, se debe usar una correa de conexión a tierra. Se acumula una carga eléctrica cuando el refrigerante de halocarbono viaja en una manguera de goma. Se debe usar una correa de conexión a tierra entre el tanque de refrigerante auxiliar y la hoja final del enfriador (tierra a tierra), que llevará la carga a tierra de manera segura. Si no se sigue este procedimiento, se pueden producir daños en los componentes electrónicos sensibles.

## $\triangle$  ADVERTENCIA  $\triangle$

Si se filtra refrigerante de la unidad, existe un peligro potencial de asfixia ya que el refrigerante desplazará el aire en el área inmediata. Asegúrese de seguir todos los estándares publicados relacionados con la industria aplicables y los estatutos, reglamentos y códigos locales, estatales y federales si se produce un refrigerante. Evite exponer el refrigerante a una llama abierta u otra fuente de ignición.

## $\triangle$  ADVERTENCIA  $\triangle$

El aceite de polioléster, comúnmente conocido como aceite POE, es un aceite sintético que se usa en muchos sistemas de refrigeración y puede estar presente en este producto Clima Flex. El aceite POE, si alguna vez entra en contacto con PCV/ CPVC, cubrirá la pared interior de la tubería de PVC/CPVC y provocará fracturas por estrés ambiental. Aunque no hay tubería PCV/ CPCV en este producto, tenga esto en cuenta al seleccionar los materiales de tubería para su aplicación, ya que podrían producirse fallas en el sistema y daños a la propiedad. Consulte las recomendaciones del fabricante de la tubería para determinar las aplicaciones adecuadas de la tubería.

### **INFORMACIÓN DE IDENTIFICACIÓN DE PELIGROS**

### $\triangle$  PELIGRO  $\triangle$

Peligro indica una situación peligrosa que, si no se evita, provocará la muerte o lesiones graves.

## $\triangle$  ADVERTENCIA  $\triangle$

Advertencia indica una situación potencialmente peligrosa que puede provocar daños a la propiedad, lesiones personales o la muerte si no se evita.

## $\triangle$  PRECAUCIÓN  $\triangle$

Precaución indica una situación potencialmente peligrosa que puede provocar lesiones menores o daños al equipo si no se evita.

**Notas:** Indique detalles importantes o declaraciones aclaratorias para la información presentada.

www.clima-flex.com mdc-cliwp-cf-esp

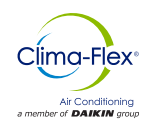

Los sistemas de enfriamiento de expansión directa en un paquete adosado a muro de la serie CLIWP-36 de Clima Flex son enfriadores automáticos, autónomos y completos diseñados para su instalación en exteriores. Las unidades del paquete están completamente ensambladas, cableadas de fábrica, cargadas y probadas.

El centro de control eléctrico incluye todos los controles de operación y protección del equipo necesarios para una operación automática confiable. Componentes alojados en un panel de control resistente a la intemperie.

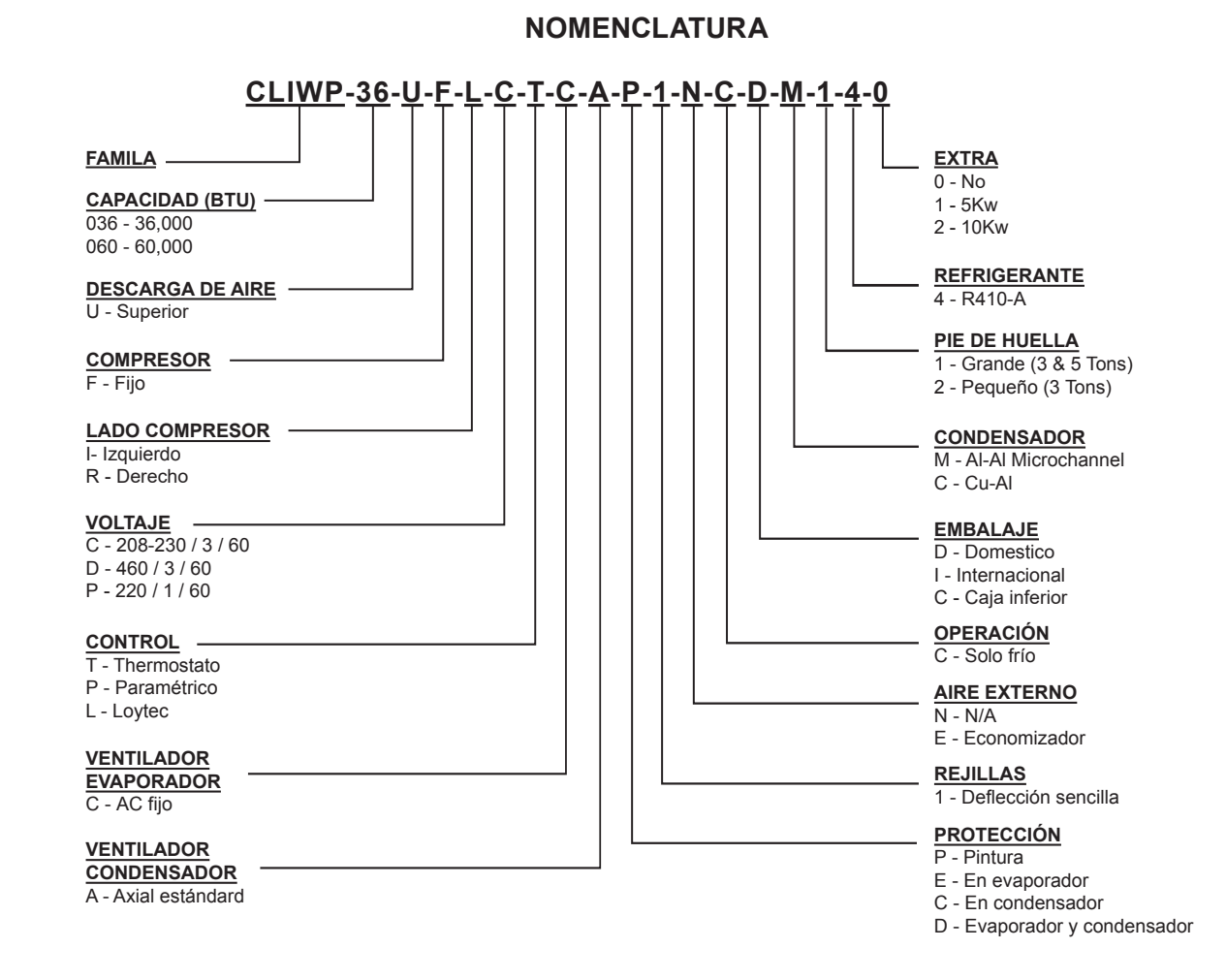

mdc-cliwp-cf-esp www.clima-flex.com

## **Características /Beneficios**

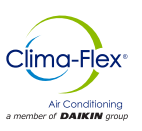

## **EFICIENCIA**

Las unidades CLIWP-36 están diseñadas para cumplir con las necesidades de cualquier proyecto para redes de telecomunicaciones, centros de datos, laboratorios, escuelas, hospitales y para uso industrial.

Los equipos CLIWP-36 tienen diversas aplicaciones y pueden ser instaladas individualmente o en cualquier combinación para alcanzar la capacidad exacta del proyecto. Su alta eficiencia y fácil operación logra alcanzar las temperaturas deseadas de forma precisa, rápida y con un consumo de energía eficiente.

Los equipos CLIWP-36 pueden trabajar 1 + 1 (mediante un secuenciador que se adquiere por separado), es decir, uno en operación y uno en respaldo. Las unidades cuentan con diferentes opciones de conectividad y monitoreo remoto usando los protocolos mas comunes como ModBus, BACnet y TCP/IP.

## **AUTO CONTENIDO Y AUTO AHORRO DE ESPACIO**

La unidad CLIWP-36 es completamente auto-contenida. Todos sus componentes están dentro del gabinete. No utiliza espacio útil en la habitación a acondicionar, es instalada en un muro exterior con un mínimo volumen, sin requerir áreas de azotea o pisos exteriores.

## **FÁCIL DE INSTALAR**

El equipo es ensamblado, cableado, cargado de refrigerante, aceite y es probada en fábrica sistemáticamente para asegurarnos que tendrá una instalación rápida y libre de problemas.

## **DISEÑO**

El trabajo realizado por nuestro departamento de Ingeniería y desarrollo, ha dado como resultado equipos con una alta eficiencia en el diseño y un óptimo rendimiento durante su operación.

La selección de componentes principales de alta calidad, nuestros procesos de calidad y el sistema de control durante la fabricación, garantizan un equipo de alto rendimiento y seguridad.

Todos los componentes principales son rigurosamente probados y validados antes de ser instalados. Cada unidad diseñada ha pasado por largas horas de rigurosas pruebas para garantizar la eficiencia, seguridad, durabilidad y calidad de todo el sistema.

Toda la pintura externa es horneada y cumple con los estándares más estrictos de calidad (prueba de spray salino de 1500 horas ASTM-B117).

La selección de los compresores e intercambiadores de calor de alta gama, aseguran la capacidad y alta eficiencia del equipo. Todos nuestros equipos cuentan con un pie de huella reducido, lo cual facilita las maniobras de instalación y mantenimiento, al poder hacer uso de escaleras, puertas y elevadores de servicio para mover los equipos.

## **COMUNICACIÓN**

Nuestros equipos pueden conectarse / integrarse mediante diferentes protocolos de comunicación; tales como TCP/IP, ModBUS y BacNet\*\*, los protocolos más comunes usados en la industria del Aire Acondicionado.

Nuestros equipos mantienen un seguimiento de todas las variables programables en tiempo real, tales como el monitoreo de carga en el sistema, alarmas especificas del ciclo de refrigeración, y el sistema eléctrico. Así como detección de factores externos tales como incendios o inundación (Sensores opcionales).

El sistema de control asegura el correcto funcionamiento del equipo mediante el monitoreo en tiempo real de la condición de los componentes mayores (Presión alta o baja del refrigerante, condiciones del compresor y monitoreo de energía electrica).

En caso de falla, el evento será grabado para un análisis posterior, facilitando la localización de una posible falla y su solución.

\* Depende del tipo de control.

\*\* Los protocolos de comunicación disponibles dependen del tipo de control.

## **MANTENIMIENTO**

La simplicidad en el diseño de los equipos permite la máxima facilidad al momento de realizar el mantenimiento preventivo / correctivo en los mismos. Todos los componentes mayores se encuentran disponibles para el personal de mantenimiento con solo abrir los paneles de servicio.

Si un paro de emergencia sucede, el control digital del equipo indicará de forma detallada la causa de la alarma, ayudando a facilitar y acelerar la solución de la misma.

## **PRUEBAS**

Cada unidad es probada bajo presión y al vacío, una vez realizada esta tarea es cargada con el refrigerante necesario para una operación adecuada basado en las condiciones de instalación del cliente.

Las unidades se prueban en funcionamiento a plena carga, carga térmica y tensión de línea en condiciones reales de funcionamiento.

**NOTA: La política de garantía exige que la puesta en marcha y la puesta en servicio sean realizadas por personal cualificado y autorizado por el fabricante.**

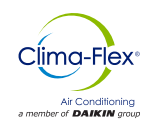

### **ElectroFin® E-Coat Revestimiento de bobinas resistente a la corrosión aplicado en fábrica**

ElectroFin® E-Coat es un polímero epoxi catiónico flexible de base acuosa que utiliza un proceso de revestimiento por electrodeposición diseñado específicamente para serpentines de transferencia de calor en sistemas de calefacción, aire acondicionado y refrigeración.La tecnología POWERCRON® HE (high edge) de PPG mejora la cobertura de los bordes de las aletas mediante un polimerizado a través de un polímero único que controla las características de fluidez del revestimiento.

#### **El Electrofin® E-Coat cumple con los siguientes estándares de pruebas.**

- ASTM B117 / DIN 53167 Prueba de aspersión con sal más de 15,000 horas
- ASTM G85 Annex A3 SWAAT Prueba por aspersión con sal modificada-3000 horas
- División 23 de especificación para la construcción principal de VA para instalaciones con alta humedad
- CID AA-52474A (GSA)

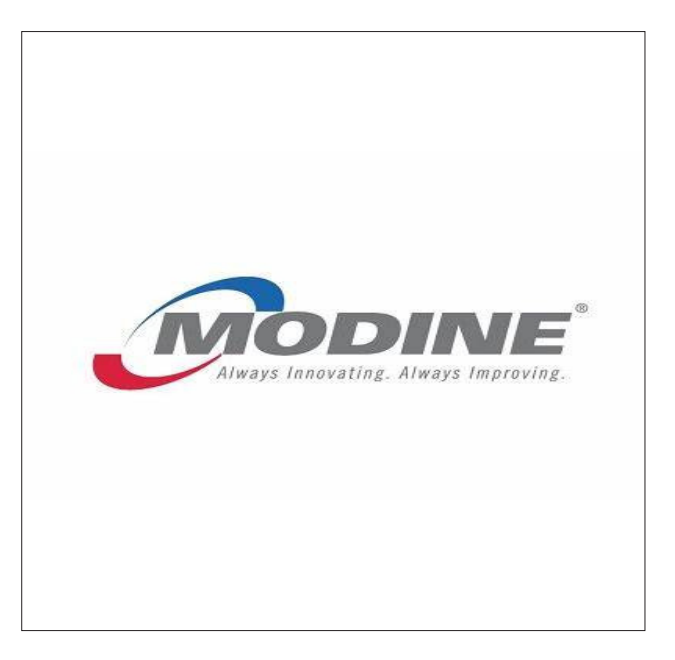

## **PROPIEDADES TECNICAS**

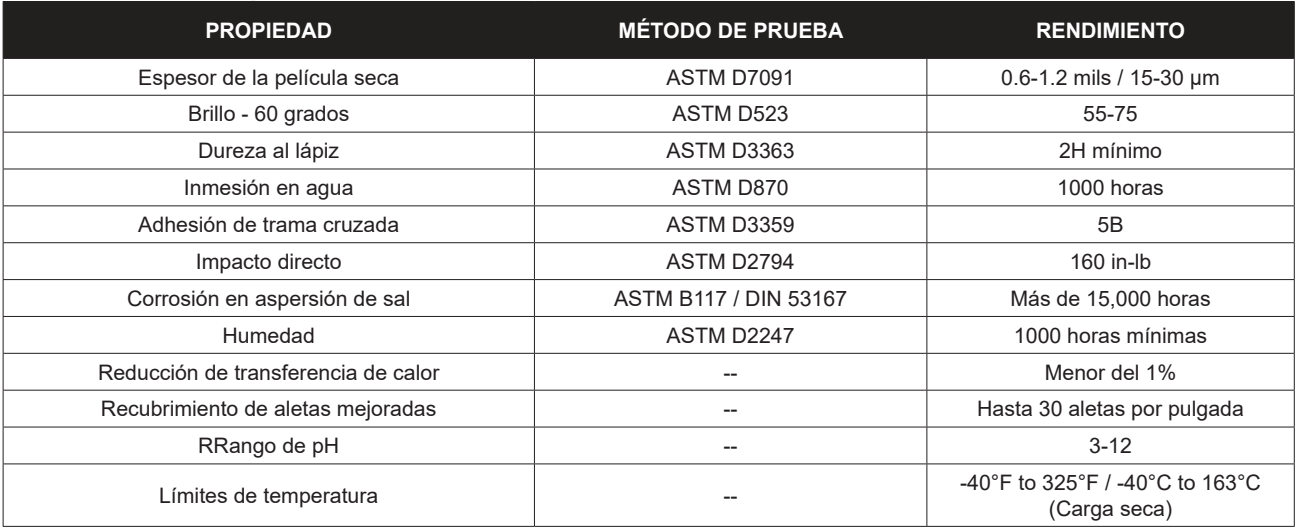

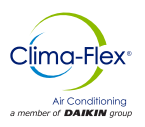

## **CONTROL CLIWP POR LOYTEC LIOB-585**

Los controladores I/O LIOB-585 son estaciones de automatización programables, compactas y habilitadas para IP para sistemas LonMark y redes BACnet/IP con entradas y salidas físicas y visualización gráfica integrada.

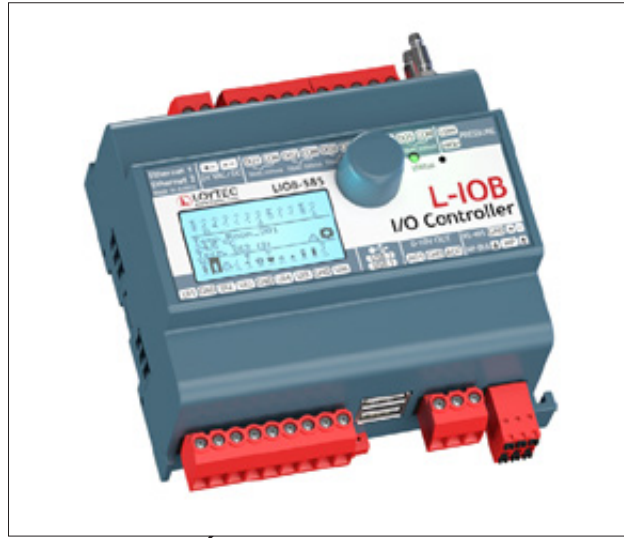

## **COMUNICACIÓN**

El Controlador I/O LIOB-585 está equipado con dos puertos Ethernet que incluyen un Ethernet incorporado. Esto permite construir una topología de línea en cadena de hasta 20 dispositivos, lo que reduce los costes de instalación de la red. Los dispositivos con doble puerto Ethernet también permiten configurar una instalación Ethernet redundante (topología en anillo) lo que aumenta la fiabilidad. La topología Ethernet redundante está habilitada por el protocolo Rapid Spanning Tree (RSTP), que es compatible con la mayoría de los conmutadores gestionados.

Los puntos de datos tecnológicos se exponen automáticamente como etiquetas OPC para aplicaciones de cliente OPC de nivel superior, aplicaciones cliente OPC de nivel superior o el sistema L-WEB a través del servidor OPC integrado que proporciona Servicios web encriptados SSL (OPC XML-DA) o conversación segura UA (OPC UA).

Los controladores L-IOB I/ O permiten además el intercambio de datos a través de conexiones globales (intercambio de datos en toda la red), ofrecen funciones AST™ (Alarming, Scheduling y Trending), almacenan páginas gráficas personalizadas para su visualización en LWEB-802/ 803, y pueden integrarse perfectamente en el sistema de gestión de edificios LWEB-900. Los controladores I/O LIOB-585 implementan el perfil BACnet Building Controller (B-BC) y cuentan con la certificación BTL.

## **INTEGRACIÓN DEL IOT**

La función IoT (Nodo.js) permite conectar el sistema a casi cualquier servicio en la nube ya sea para cargar datos históricos a los servicios de análisis, entregar mensajes de alarma a los servicios de procesamiento de alarmas o para operar partes del sistema de control a través de un servicio en la nube (por ejemplo, la programación basada en calendarios web o sistemas de reserva).

También es posible procesar la información de Internet, como los datos meteorológicos, en un control basado en la previsión. Por último, el núcleo JavaScript también permite implementar protocolos en serie a equipos no estándar en el control primario de la planta.

## **INSTALACIÓN DE HARDWARE**

Un controlador de E/S LIOB-58x se conecta a una red BACnet utilizando el puerto Ethernet/IP del dispositivo L-IOB. El dispositivo debe ser alimentado, por ejemplo, con una fuente de alimentación LPOW-2415A.

## **PUESTA EN MARCHA O CONFIGURACIÓN DE BACNET**

Para los modelos LIOB-58x, la configuración inicial de IP y BACnet debe realizarse en la interfaz de usuario LCD o en la interfaz de usuario web.

En la interfaz LCD del LIOB-48x/58x, se muestra la dirección IP y el estado de Ethernet en lugar del estado del PLC. A continuación se muestran los elementos del menú.

*Figura 1. Pantalla principal de la interfaz de usuario LCD* 

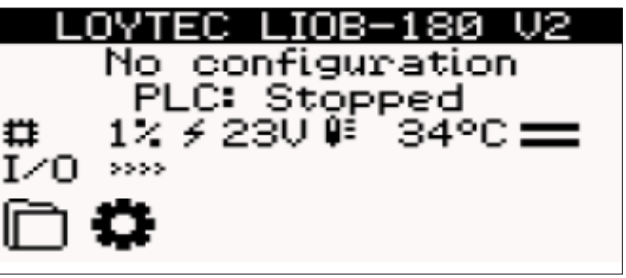

Gire el dial jog para navegar entre los elementos del menú y pulse para entrar en un menú o ir al modo de selección. Cuando esté en modo de selección, gire el dial jog para modificar el valor y pulse de nuevo para salir de la selección. El icono de puntos de datos ( $\Box$ ) permite navegar por los puntos de datos del dispositivo.

Los dispositivos LIOB-48x/58x pueden albergar adicionalmente un dispositivo LIOB-45x/55x en modo LIOB-IP. En este caso, habrá un menú LIOB-IP adicional en la pantalla principal.

El icono de configuración del dispositivo ( $\Box$ ) permite configurar los ajustes básicos del dispositivo. Navegue, por ejemplo, hasta el submenú Gestión de dispositivos "", que se muestra en la Figura 6

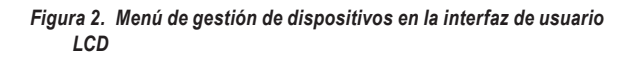

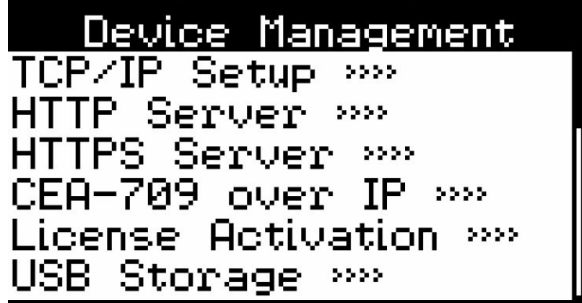

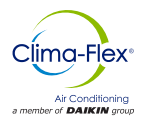

Este menú le ofrece, por ejemplo, las siguientes opciones para la configuración básica del aparato:

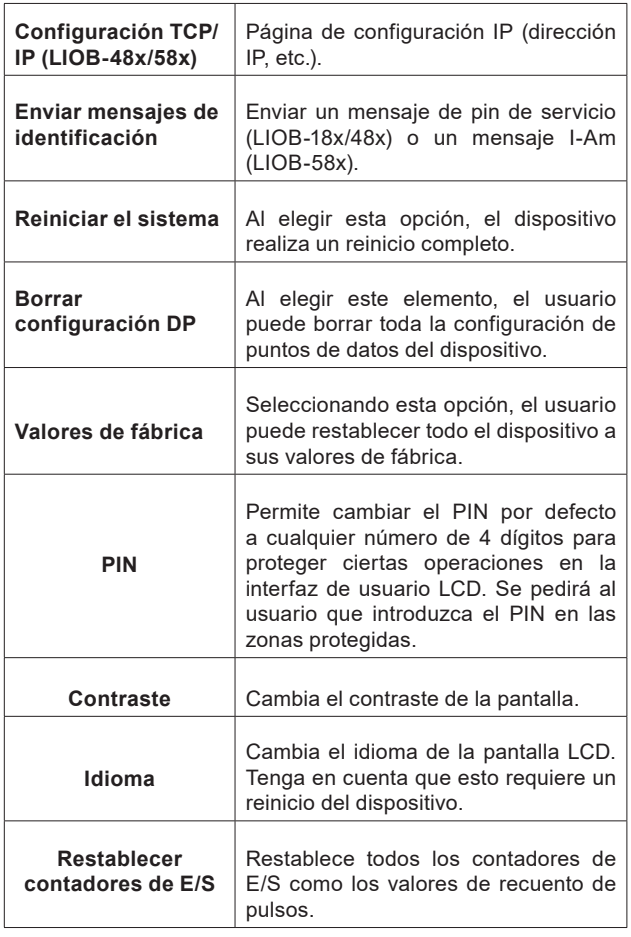

#### **Para configurar la dirección IP en la pantalla LCD:**

1. Navegue hasta la dirección IP en la pantalla principal y pulse el botón.

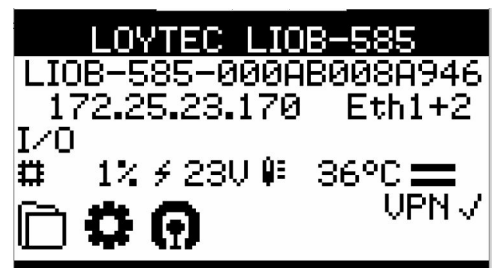

2. Navegue hasta los campos de entrada necesarios, pulse y cambie el valor. Pulse de nuevo para fijar el valor. Continúe con el siguiente campo.

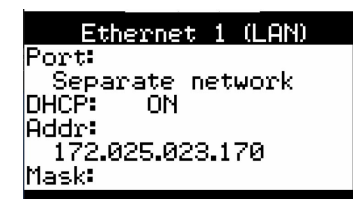

- 3. Finalmente navega hasta Guardar y reiniciar y pulsa.
- 4. Confirme el reinicio y el dispositivo se reiniciará con la nueva dirección IP.

#### **Para configurar el ID del dispositivo BACnet a través de la pantalla LCD:**

- 1. En la pantalla principal del LCD, navegue hasta la opción Configuración del dispositivo "".
- 2. A continuación, navegue hasta el menú BACnet "".
- 3. En ese menú, navegue hasta la entrada de ID para introducir el ID del dispositivo. El campo está dividido en dos controles, uno para los miles y otro para los simples, para simplificar la introducción de números grandes.

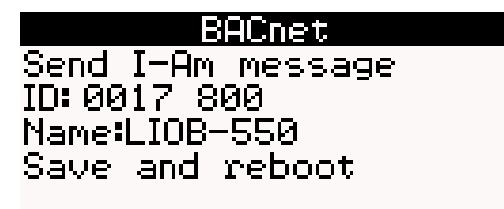

- 4. Una vez introducido el ID del dispositivo, el nombre del dispositivo se monta automáticamente utilizando ese ID del dispositivo, si no se ha configurado otro nombre en la interfaz web.
- 5. Para que los cambios surtan efecto, es necesario reiniciar el dispositivo. Para ello, puede seleccionar la opción de menú **Guardar y reiniciar.**

## **LED DE ESTADO DE LIOB-58X/59X**

El significado de las señales de los LEDs para los modelos LIOB-58x/59x se indica en la Tabla .

### *Tabla 1. Patrones de LED de estado del LIOB-58x/59x*

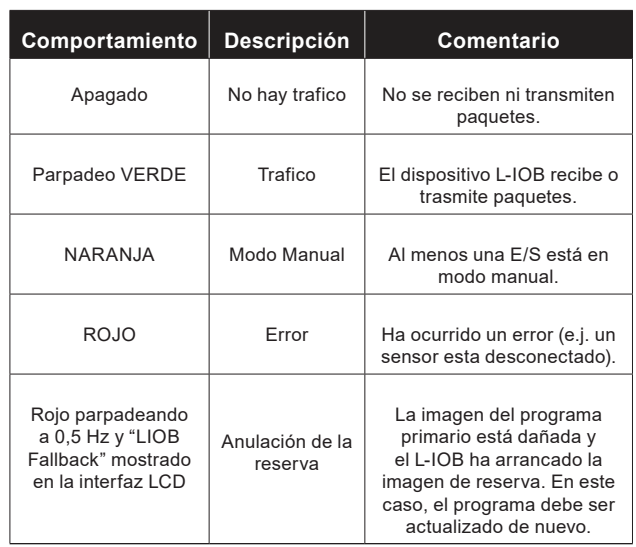

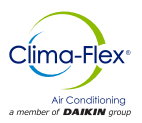

## **INTRODUCCIÓN AL CONFIGURADOR L-INX**

Antes de configurar un programa IEC61131 que funcione, es necesario configurar los puntos de datos del dispositivo L-IOB. Estos pueden ser puntos de datos de E/S, variables de red, registros, etc. Antes de ejecutar los pasos siguientes, instale el software Configurador L-INX desde el archivo 'setup.exe'. Este archivo se puede descargar de www.loytec.com.

#### **Para iniciar un proyecto del configurador:**

- 1. Inicie el software L-INX Configurator seleccionando Inicio de Windows → Programas →LOYTEC LINX Configurator → LOYTEC LINX Configurator. La aplicación se inicia y muestra la pantalla del gestor de puntos de datos como se muestra en la Figura 7.
- 2. Cuando el dispositivo esté en línea, conéctese al dispositivo haciendo clic en el botón de velocidad de conexión del LNS o del dispositivo, como se indica en el rectángulo rojo de la Figura 7.
- 3. Para obtener información detallada sobre cómo crear puntos de datos, etc., consulte el manual de usuario del configurador LINX.

#### *Figura 3. Pantalla principal del L-INX Configurator.*

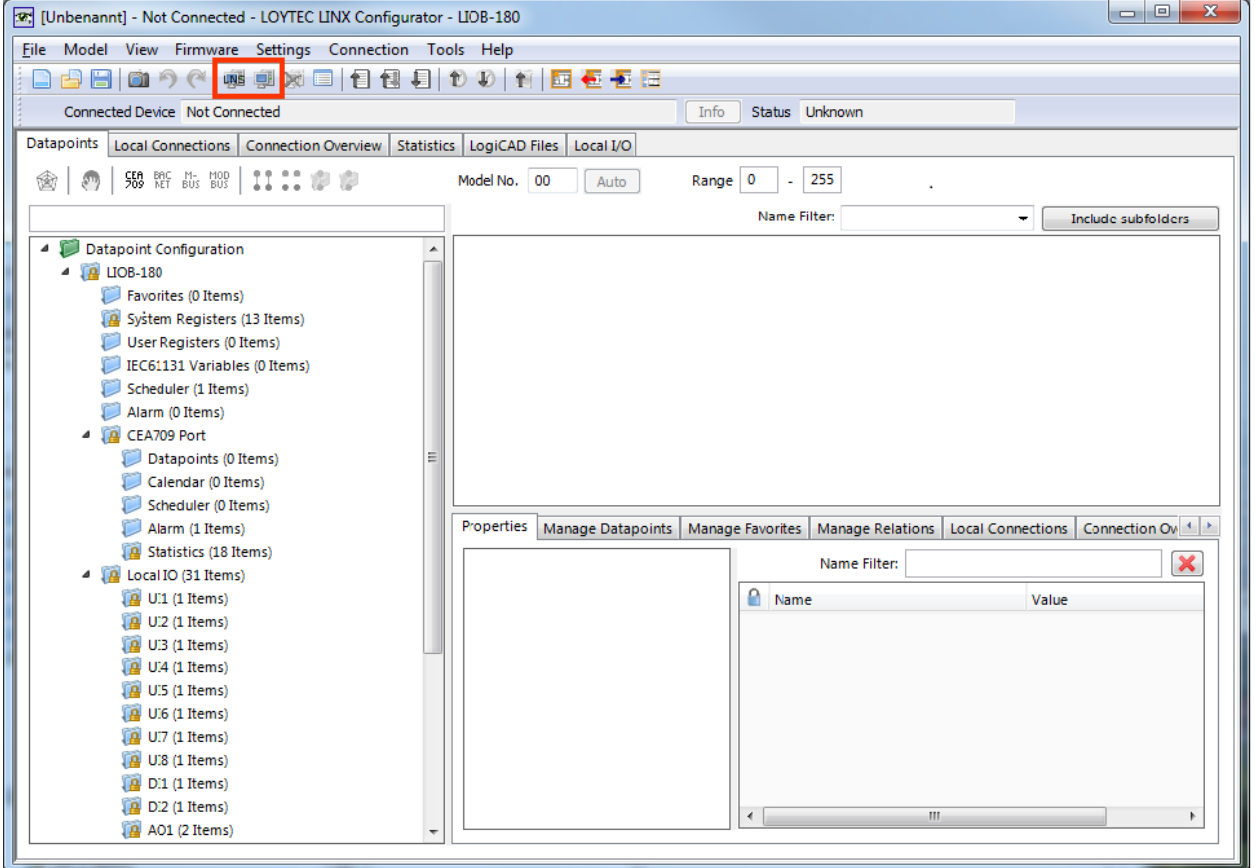

## **CONFIGURACIÓN DEL MODULO DE EXPANSIÓN**

El L-INX Configurator utiliza una pestaña separada para configurar las E/S. La configuración de las E/S se puede hacer fuera de línea y se muestra en los siguientes pasos.

1. Para los modelos LIOB-48x/58x, seleccione la pestaña **L-IOB** y luego **LIOB-LOCAL.**

LogiCAD Files Local I/O

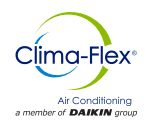

2. Las E/S disponibles en ese dispositivo L-IOB se muestran en la tabla de **Entradas / Salidas**.

#### Inputs / Outputs

Object parameters

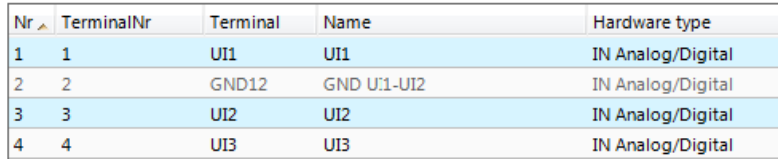

3. Para adaptar el nombre de la E/S, haga doble clic en el nombre de la columna **Nombre** y edítelo, por ejemplo, 'RoomTemp'.

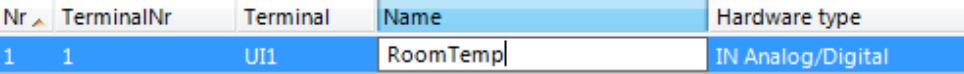

4. Seleccione (o multiseleccione) una E/S en la lista de **Entradas/Salidas** y observe la lista de **Parámetros de Objeto** que aparece a

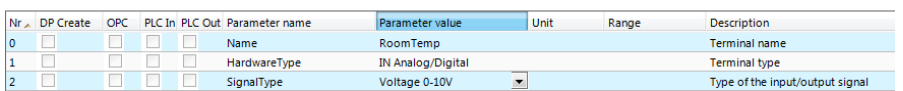

continuación. Estos parámetros se pueden utilizar para configurar la E/S.

5. En la pestaña **Puntos de datos**, se han creado los puntos de datos para las E/S. Estos puntos de datos pueden utilizarse, por ejemplo, en el programa logiCAD IEC61131. Para las entradas, el punto de datos L1\_x\_UIy\_**Input** se utilizará para leer un valor de entrada y para las salidas el punto de datos L1\_x\_DOy\_**Output** se utilizará para establecer un valor de salida.

## **ENTRADAS Y SALIDAS LOYTEC**

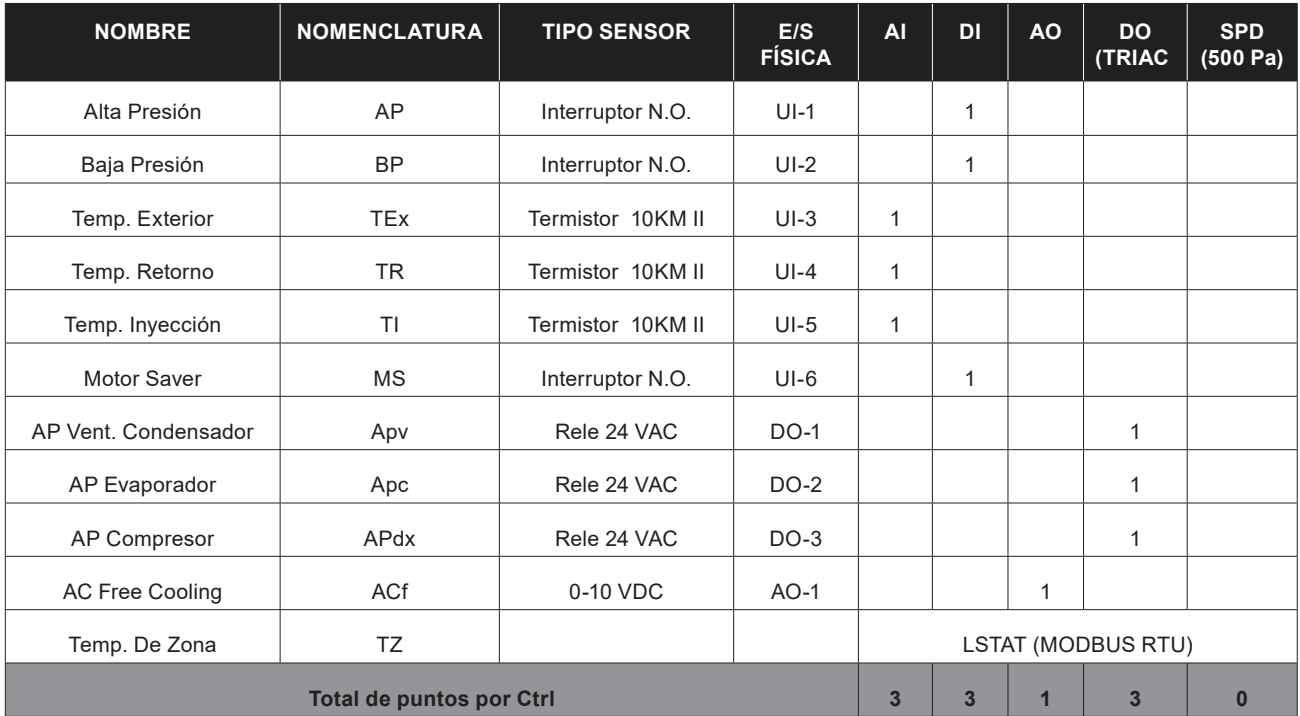

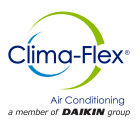

## **CONTROL**

#### *Figura 4. Diagrama Entradas / Salidas Loytec.*

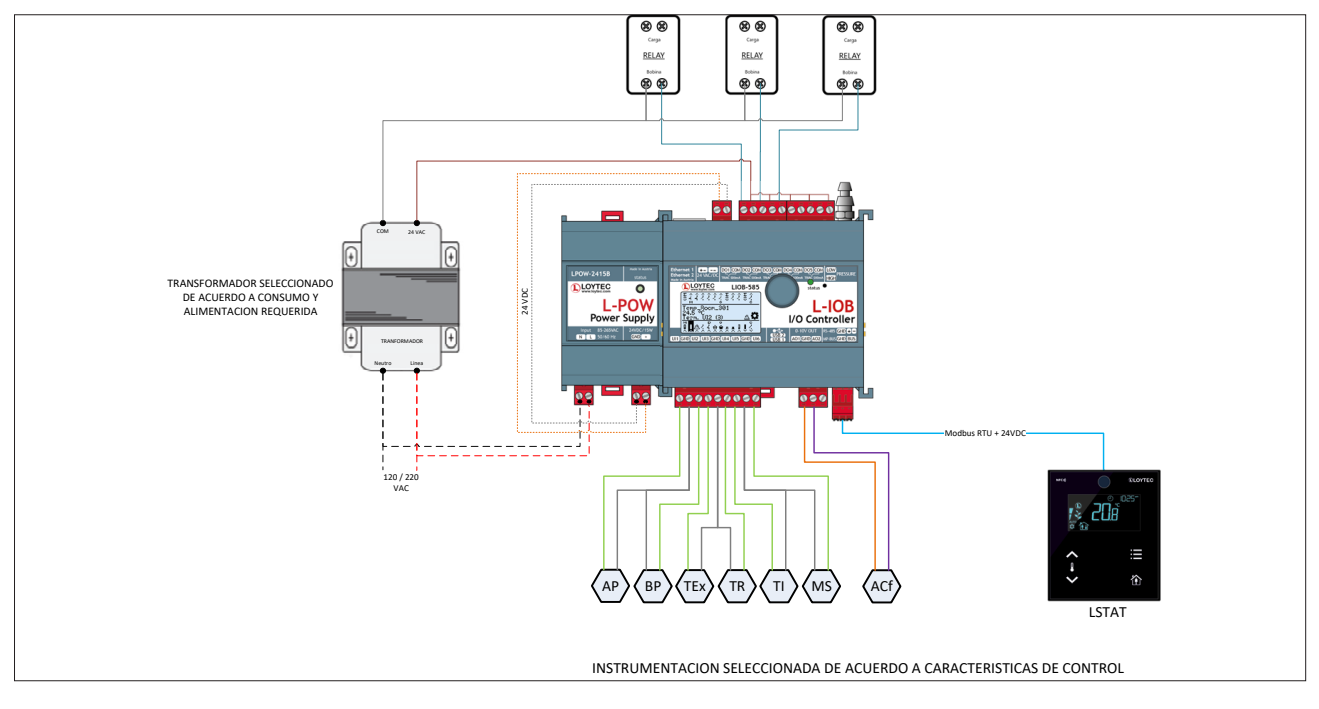

## **USO DE SISTEMA CLIWP**

El sistema de CLIWP-36 cuenta con un termostato digital el cual puede ser usado como sensor de temperatura o en su defecto en este caso está configurado para que se pueda encender el equipo y se puedan modificar los puntos del sistema.

A continuación, se describe el uso del termostato LSTAT como se muestra en la figura. 9 y los indicadores que contiene; en este caso los iconos que se muestran son parte del sistema de arranque del sistema de CLIWP-36.

#### *Figura 5. Termostato LSTAT*

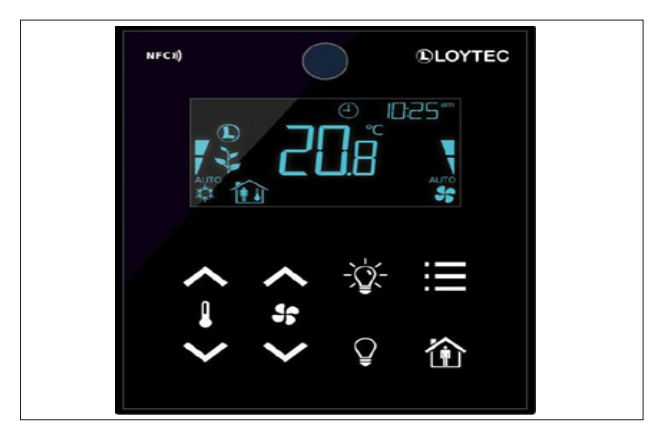

#### **Arranque de sistema:**

Para poder iniciar el trabajo del sistema se tiene se tiene que presionar el icono de casa situado en la parte inferior del termostato.

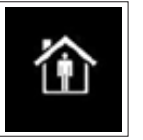

Después de presionar el icono se podrá observar que el icono de la pantalla cambiará como se muestra en las siguientes imágenes.

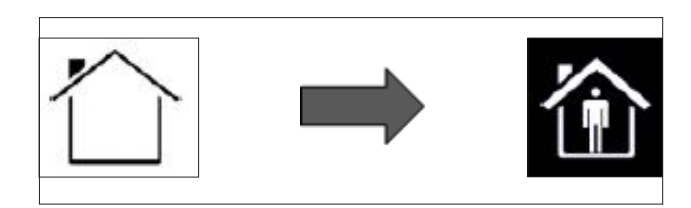

Una vez realizados los pasos anteriores iniciará el arranque de los ventiladores del evaporador. Durante este proceso se mostrará en la pantalla el icono de tiempo mostrado.

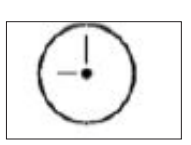

Terminado el tiempo de arranque del ventilador del evaporador iniciara el arranque del ventilador del condensador y posteriormente el arranque del compresor, durante el proceso de estos dos últimos pasos se mostrarán los siguientes iconos.

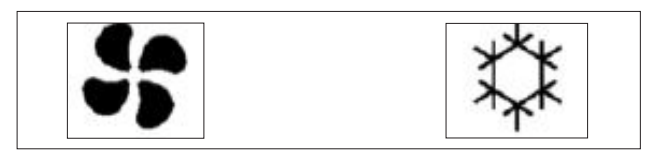

Una ves encendido el sistema para poder observar la temperatura del lugar, esta se puede observar desde la pantalla principal.

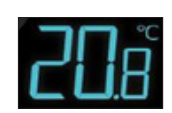

Para poder realizar el cambio de set point de temperatura se tiene que presionar en el termostato el icono que se muestra a continuación.

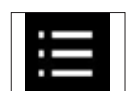

www.clima-flex.com and the community of the community of the community of the community of the community of the community of the community of the community of the community of the community of the community of the communit

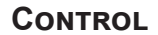

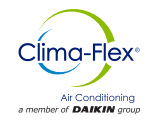

Una vez realizado el paso anterior ,cambiara la pantalla del display.

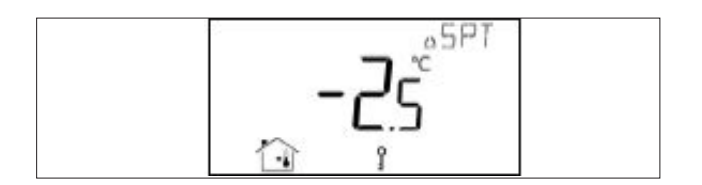

Entrando en la pantalla con la leyenda SPT se pueden usar las teclas arriba y abajo para poder cambiar el valor deseado desde el LSTAT.

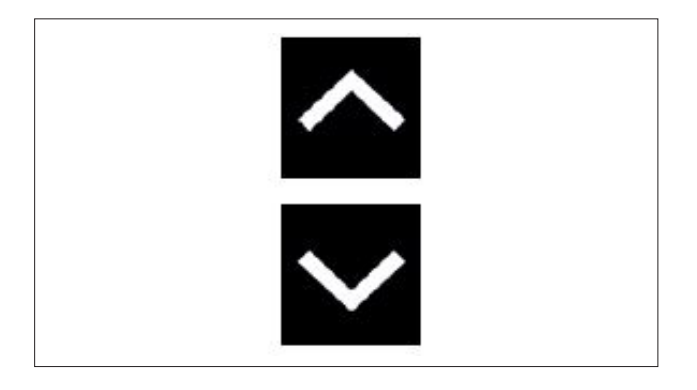

Realizados los pasos anteriores y seleccionado el set point deseado, si se necesita regresar de nuevo hasta la pantalla principal presione nuevamente el botón de menú ya antes mencionado.

### **Freecooling:**

El sistema de CLIWP-36 cuenta con un modo de trabajo de freecooling el cual tiene la función de detectar cuando la temperatura exterior es menor a la temperatura interior por lo cual, cuando la sonda de temperatura refleja estos valores automáticamente apaga el ventilador del condensador y el compresor para poder dejar entrar el aire a través de la compuerta con la ayuda del ventilador del evaporador. Cuando esta acción suceda el display va a cambiar a color verde y mostrara el siguiente icono:

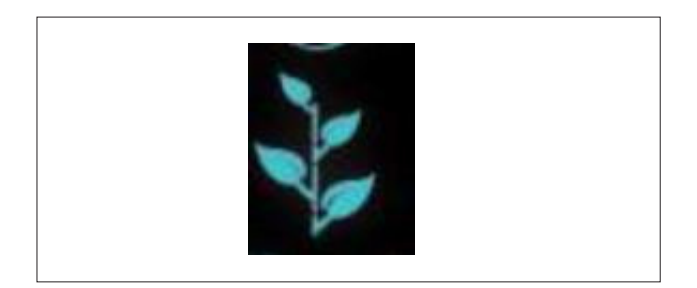

## **ALARMAS DE CONTROLADOR LOYTEC**

El sistema de CLIWP-36 cuenta con 3 alarmas: La primer alarma es activada por el presostato de baja presión y la segunda alarma es activada por el presostato de alta presión, estas alarmas son señales digitales las cuales están programadas para que cuando suceda un evento donde cualquiera de los 2 presostatos se llegue a abrir en ese momento el controlador detenga la operación del sistema permitiendo que no continúe el trabajo del compresor hasta que se haya restablecido la presión tanto de alta como de baja.

La tercer alarma es una señal digital la cual es activada por el dispositivo de monitoreo de fases, el cual tiene la función de activar una señal eléctrica al controlador en el momento que detecte una sobre corriente o un desbalanceo de corriente eléctrica.

La manera en la cual el sistema detecta las fallas es a través de la interfaz del termostato digital de LSTAT el cual en cuanto exista una alarma en el sistema causada por cualquiera de las 3 condiciones antes mencionadas mostrara un icono de alarma como se muestra en la figura 10.

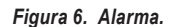

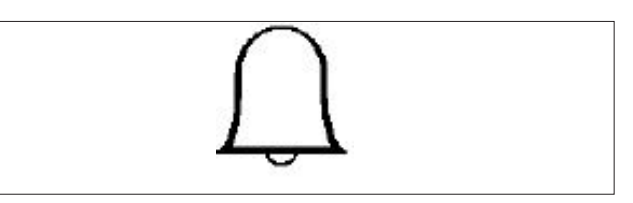

Cuando se active una alarma por alta presión o por baja presión, el sistema iniciara una rutina de auto reseteo el cual tiene la función de permitir que pueda trabajar sin la necesidad de tener que resetearla desde el termostato, el numero permitido de auto reset es de 3 veces después de haber cumplido estas condiciones, el sistema se alarmara y como consecuencia se detendrá completamente el sistema de funcionamiento mostrando un icono en el display como el siguiente:

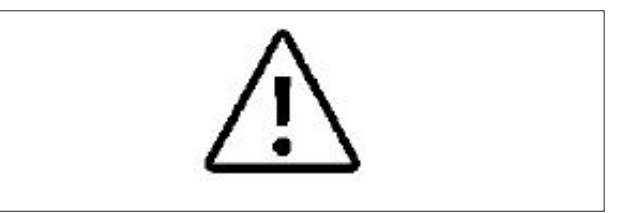

Ocurrida esta alarma se tendrá que presionar el icono de la imagen.

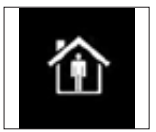

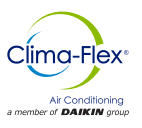

## **CONMUTACIÓN DE UN DRIVER A OTRO**

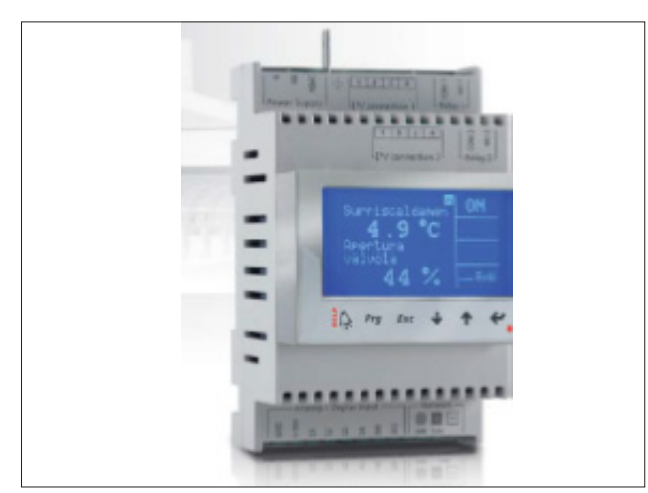

#### **Procedimiento**

Pulsar simultáneamente las teclas Ayuda y Enter. El forzado de la conmutación durante la programación de los parámetros lleva a visualizar los parámetros de la misma pantalla del driver A y del driver B.

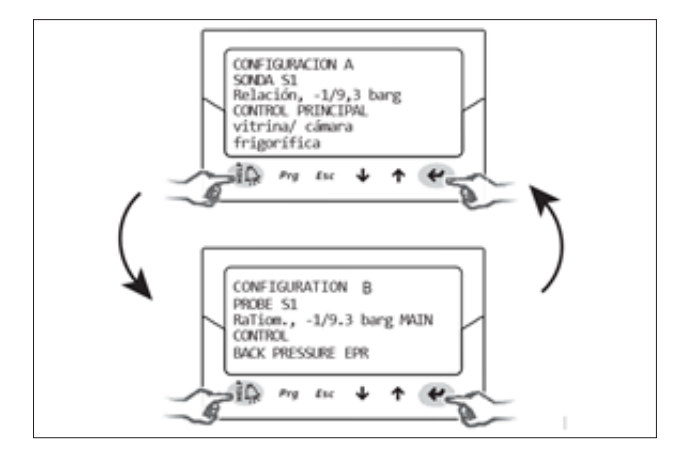

**NOTA: El parámetro sonda S1 es común a los dos driver, el parámetro control principal se establece para cada driver.** 

## **MODO DE VISUALIZACIÓN (DISPLAY)**

El modo Visualización permite visualizar las variables útiles para conocer el funcionamiento del sistema.

Las variables visualizadas dependen del tipo de control elegido.

- 1. Pulse una o más veces Esc para ir a la visualización estándar.
- 2. Seleccione el driver A o B del que desea visualizar las variables (ver par. 3.3);
- 3. Pulse ARRIBA/ABAJO: el display muestra una gráfica de las variables de sobrecalentamiento, el porcentaje de apertura de la válvula, la temperatura y presión de evaporación y la temperatura de aspiración;
- 4. Pulse ARRIBA/ABAJO: aparecen las variables de visualización y en la cola las pantallas de las conexiones eléctricas de las sondas y de los motores de las válvulas;
- 5. Pulse Esc para salir del modo de Visualización.

www.clima-flex.com mdc-cliwp-cf-esp

6. Para la lista completa de las variables utilizadas según el tipo de control.

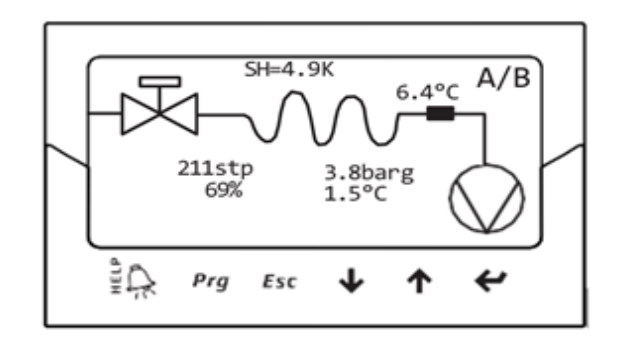

## **MODO DE PROGRAMACIÓN (DISPLAY)**

Los parámetros se pueden modificar mediante el teclado delantero. El acceso es distinto dependiendo del nivel del usuario: parámetros asistencia (instalador) y fabricante.

#### **Modificación de los parámetros de Asistencia.**

Los parámetros de Asistencia, así como los parámetros para la puesta en marcha del controlador, también comprenden aquellos para la configuración de las entradas, el rele de salida, el punto de consigna de sobrecalentamiento o el tipo de control en general y los umbrales de protección.

#### **Procedimiento:**

- 1. Pulse Esc una o mas veces para ir a la visualización estándar y seleccionar el driver A o B de los que se desean modificar los parámetros .
- 2. Pulse Prg: el display muestra una pantalla solicitando la CONTRASENA.
- 3. Pulse ENTER e introduzca la contraseña para el nivel de Asistencia, partiendo de la cifra que está más a la derecha y confirmando cada cifra con ENTER;
- 4. Si el valor introducido es correcto, aparece el primer parámetro modificable: dirección de red.
- 5. Pulse ARRIBA/ABAJO para seleccionar el parámetro que se va a modificar.
- 6. Pulse ENTER para pasar al valor del parámetro.
- 7. Pulse ARRIBA/ABAJO para modificar el valor.
- 8. Pulse ENTER para guardar el valor nuevo del parámetro.
- 9. Repita los pasos 5, 6, 7, 8 para modificar los demás parámetros.
- 10.Pulse Esc para salir del procedimiento de modificación de los parámetros de Asistencia. El display vuelve automáticamente al modo estándar.

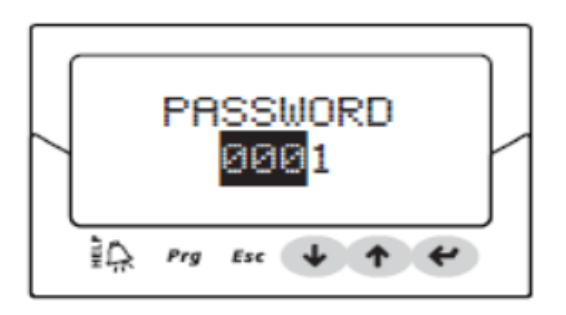

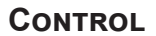

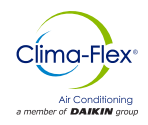

#### **NOTAS:**

- **Si durante la configuración de un parámetro se inserta un valor fuera de rango, este no es aceptado y al poco tiempo el parámetro vuelve al valor precedente a la modificación.**
- **Si no se pulsa ninguna tecla, transcurridos 5 min el display vuelve automáticamente a la visualización estándar.**
- **Para establecer un valor negativo, posicionarse con Enter en la cifra más a la izquierda y pulsar Arriba/Abajo.**

## **MODIFICACIÓN DE LOS PARÁMETROS DEL FABRICANTE**

El nivel Fabricante permite configurar todos los parámetros del controlador, y por lo tanto, además de los parámetros de Asistencia, los parámetros correspondientes a la gestión de alarmas, de las sondas y de configuración de las válvulas.

#### **Procedimiento:**

- 1. Pulse Esc una o más veces para ir a la visualización estándar.
- 2. Seleccione el driver A o B del que se desean modificar los parámetros.
- 3. Pulse Prg: el display muestra una pantalla solicitando la CONTRASEÑA;
- 4. Pulse ENTER e introduzca la contraseña para el nivel de Fabricante: 66, partiendo de la cifra que está más a la derecha y confirmando cada cifra con ENTER.
- 5. Si el valor introducido es correcto aparece la lista de las categorías de parámetros:
- Configuración
- Sondas
- Control
- Especial
- Configuración de alarmas
- Válvula
- 6. Pulse las teclas ARRIBA/ABAJO para seleccionar la categoría y ENTER para acceder al primer parámetros de la categoría.
- 7. Pulse ARRIBA/ABAJO para seleccionar el parámetro que se va a modificar y ENTER para pasar al valor del parámetro.
- 8. Pulse ARRIBA/ABAJO para modificar el valor.
- 9. Pulse ENTER para guardar el valor nuevo del parámetro.
- 10.Repita los pasos 7, 8 y 9 para modificar los demás parámetros.
- 11.Pulse ESc para salir del procedimiento de modificación de los parámetros del Fabricante.

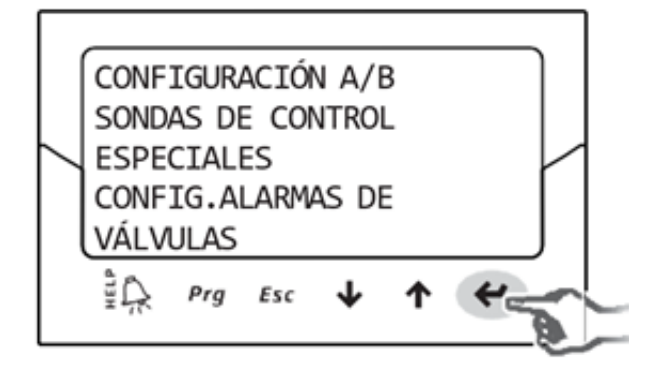

#### **NOTAS:**

- **La entrada al nivel Fabricante permite modificar todos los parámetros del controlador.**
- **Si durante la configuración de un parámetro se inserta un valor fuera de rango, este no es aceptado y al poco tiempo el parámetro vuelve al valor precedente a la modificación.**
- **Si no se pulsa ninguna tecla, transcurridos 5 minutos el display vuelve automáticamente a la visualización estándar.**

## **DIRECCIÓN DE RED**

La dirección de red asigna al controlador una dirección para la conexión serie a un sistema supervisor a través de RS485 y a un controlador pCO a través de pLAN, tLAN, Modbus®. Es un parámetro común para los dos driver A y B.

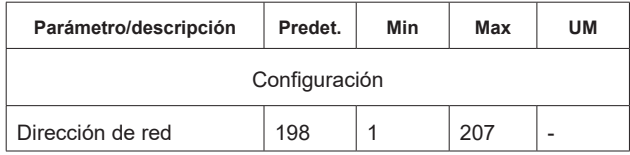

En el caso de conexión en red de los modelos RS485/Modbus® es necesario también ajustar la velocidad de comunicación en bits por segundo, por medio del parámetro "Configuraciones de red.

## **REFRIGERANTE**

El tipo de refrigerante es fundamental para el cálculo del sobrecalentamiento. Además, sirve para calcular la temperatura de evaporación y condensación a partir de la medición de la sonda de presión.

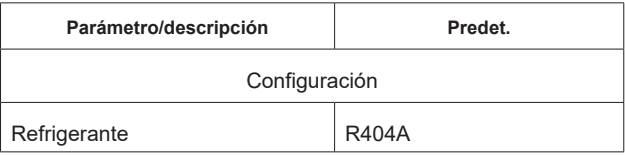

## **VALVULA**

Estableciendo el tipo válvula se definen automáticamente todos los parámetros de control basados en los datos constructivos de cada modelo. En el modo de Programación del fabricante será pues posible personalizar completamente los parámetros de control en caso de que la válvula utilizada no esté presente en la lista predefinida. En tal caso, el controlador indicará la modificación señalizando como "Personalizado" el tipo de válvula.

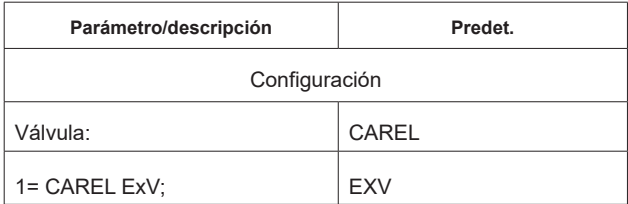

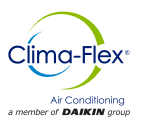

## **CONTROL**

#### **NOTAS:**

- **La configuración de dos válvulas CAREL ExV conectadas juntas debe ser seleccionada siempre que dos válvulas CAREL ExV deban ser conectadas al mismo terminal, para conseguir el funcionamiento en paralelo o complementario;**
- **Como se ha indicado, la regulación es posible sólo con válvulas ExV CAREL;**
- **No todas las válvulas CAREL pueden ser conectadas.**

## **SONDAS DE PRESIÓN S1 Y S2**

Estableciendo el tipo de sonda de presión S1 para el driver A y S2 para el driver B se definen el campo de medida y el de alarma basado en los datos constructivos de cada modelo e indicado generalmente en la tarjeta colocada en la sonda.

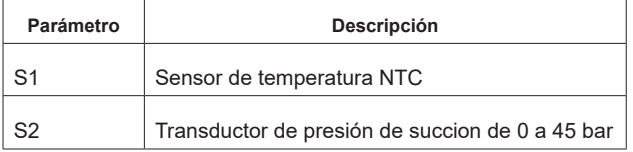

- **NOTA: En el caso de que se instalen dos sondas de presión S1 y S2, deben ser del mismo tipo. No se puede utilizar una sonda proporcional y otra electrónica.**
- **NOTA: En el caso de los sistemas canalizados en los que la misma sonda de presión es compartida entre los controladores twin1 y twin2, elija la opción normal para el driver A del controlador twin1 y la opción "remoto" para los demás drivers.**

Ejemplo: Si se desea utilizar para los driver A y B la misma sonda de presión P1, del tipo: 4…20mA, -0,5…7 barg

Para el driver A del controlador twin 1 seleccionar: 4…20mA, -0,5…7 barg. Para el driver B del controlador twin 1 y para los driver A y B del controlador twin 2 seleccionar: remoto 4…20mA, -0,5…7 barg.

#### **NOTAS:**

- **El rango de medición predeterminado va siempre en bar gauge (barg). En el menú del Fabricante, se puede personalizar los parámetros correspondientes al rango de medición y las alarmas si la sonda utilizada no está en la lista estándar. Si se modifica el rango de medición, el driver detectará la modificación e indicará el tipo de sonda S1 y S3 como "Personalizada";**
- **El software del controlador tiene en cuenta la unidad de medida. Si se selecciona un rango de medida y después se cambia la unidad de medida (de bar a psi), el controlador actualiza automáticamente los límites del rango de medida y los límites de alarma. De forma predeterminada, las sondas de control principal S2 y S4 se establece como "NTC CAREL". En el menú de servicio se puede seleccionar otros tipos de sondas.**
- **A diferencia de las sondas de presión, las sondas de temperatura no tienen ningún parámetro correspondiente al rango de medición, que se pueda modificar y, por lo tanto, sólo se puede utilizar los modelos indicados**

**en la lista (ver el capítulo sobre "Funciones" y la lista de parámetros). En cualquier caso, en el modo programación del fabricante, se puede personalizar los límites de la señal de alarma de la sonda.**

## **CONTROL PRINCIPAL**

Al establecer el control principal se define el modo de funcionamiento de cada driver.

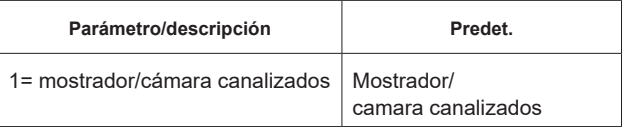

El punto de consigna de sobrecalentamiento y todos los parámetros correspondientes al control PID, el funcionamiento de los protectores y el significado y el uso de las sondas S1/S3 y S2/ S4 se establecerán automáticamente en los valores recomendados por CAREL en función de la aplicación seleccionada.

Durante esta fase de configuración inicial, sólo se pueden establecer los modos de control del recalentamiento de 1 a 10, que se diferencian en función de la aplicación (enfriadora, mostrador frigorífico, etc.).

En el caso de que haya errores en la configuración inicial, se puede acceder a estos parámetros más tarde y modificarlos en el menú de servicio o de fabricante. Si se restablecen los parámetros predeterminados del controlador, en el siguiente arranque el display mostrará de nuevo el procedimiento guiado de puesta en marcha.

## **COMPROBACIONES TRAS LA PRIMERA PUESTA EN MARCHA**

Tras la primera puesta en marcha:

- Compruebe que la válvula realiza un ciclo de cierre completo para efectuar la alineación.
- Establezca, si es necesario, en el modo de programación Asistencia o Fabricante, el punto de consigna de sobrecalentamiento (si no se quiere mantener el aconsejado por CAREL en función de la aplicación) y los umbrales de protección (LOP, MOP, etc ).

# **PASOS PARA EL AJUSTE DE PARÁMETROS Y SEPOINT SUPER HEAT.**

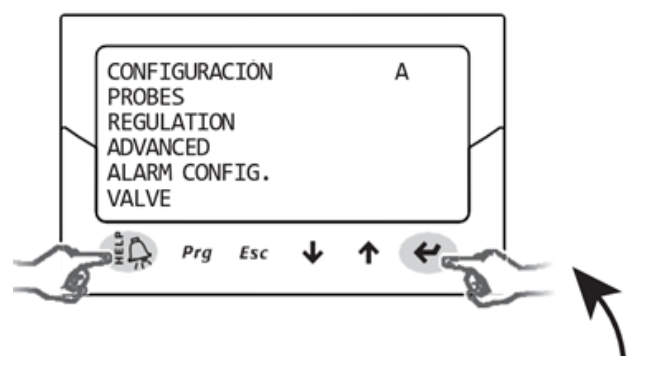

Como se menciona en el apartado de **modo de programación de display** ingresar al menú de regulación.

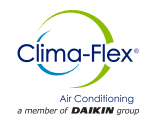

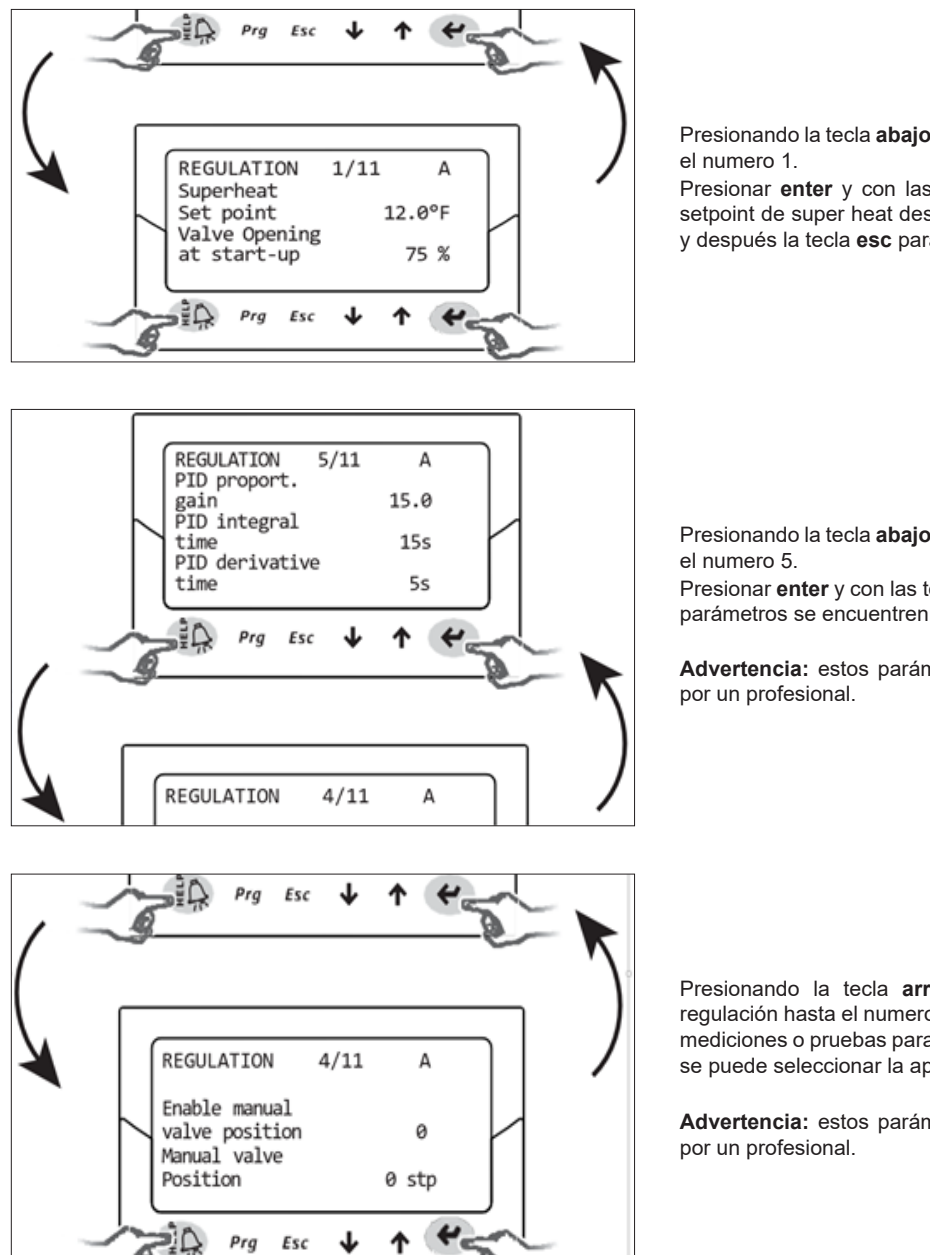

Presionando la tecla **abajo**, desplazar el menu de regulación hasta

Presionar **enter** y con las teclas **arriba** y **abajo** seleccionar el setpoint de super heat deseado, después presionar la tecla **enter** y después la tecla **esc** para regresar a la selección de menu.

Presionando la tecla **abajo**, desplazar el menu de regulación hasta

Presionar **enter** y con las teclas **arriba** y **abajo** verificar que estos parámetros se encuentren seteados.

**Advertencia:** estos parámetros solo deben de ser manipulados

Presionando la tecla **arriba** o **abajo**, desplazar el menu de regulación hasta el numero 4. En caso de requerir un ajuste en las mediciones o pruebas para la válvula electrónica desde este menu se puede seleccionar la apertura deseada para la válvula.

**Advertencia:** estos parámetros solo deben de ser manipulados

# **CONTROL CLIWP POR TERMOSTATO UNIVERSAL DE 7 DÍAS P722Uc**

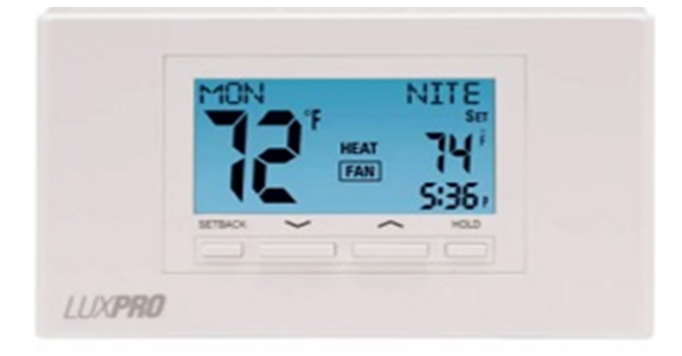

## **CONTROLES DEL PANEL FRONTAL**

#### **Interruptor de modo del sistema calefacción/off (apagado)/ enfriamiento:**

Configure este interruptor a HEAT (Calefacción) para controlar su sistema de calefacción y COOL (Enfriamiento) para controlar su sitema de refrigeración. La posición de OFF (Apagado) deshabilitará las unidades de calefacción y de enfriado.

#### **Interruptor de modo del ventilador, auto/on (encendido):**

Cuando se encuentra en AUTO, el ventilador (si se encuentra presente en su sistema) tendrá un ciclo de encendido y apagado sólo cuandi se encuentre en calefacción o enfriamiento. En la posicón ON( Encendido), el ventilador funcionará constantemente en todo momento con o sin una demanda de calefación o enfiramiento.

#### **Multifunción, interruptor deslizante:**

Proporciona fácil acceso a configuraciones comunes, y siempore deben permanencer en RUN (Encendido), a menos que algún punto en particular esté siendo modificado.

**NOTA: Cuando el termostato se encuentra en el modo "Manual" no programable, las 5 posiciones del interruptor funcionarán como RUN (Encendido), excepto la ubicación "FILT/ENERGY" (FILT/ ENERGÍA)**

## **Botones Up/Down :**

Los botones UP y DOWN son utilizados para controlar la temperatura establecida o ajustar cualquier otro artículo de la pantalla. Usualmente, un artículo que parpadea puede actualmente ser ajustado.

#### **Botón Hold:**

Este botón activa y desactiva la aplicación manual de mantener la temperatura, que mantiene una temperatura fija establecida indefinidamente sin seguir la rutina de un programa.

#### **Botón para posponer:**

Este botón activa y desactiva la función POSPONER, que anula la temperatura establecida para una duración modificable.

www.clima-flex.com and the community of the community of the community of the community of the community of the community of the community of the community of the community of the community of the community of the communit

#### **Botón EMER:**

Para sistemas de bombas de calefación: este botón activa el modo de Calefacción de Emergencia y evita que la unidad exterior se ejecute. Para sistemas convencionales (sin bombas de calefación), este boton no tendrá efecto en el modo de EJECUCIÓN normal.

#### **Botón NEXT:**

Esto es utilizado cuando se configuran artículos como opciones de software y programas de temperatura. Cuando los artículos en la pantalla estan parpadeando durante los ajustes.

Pulsar el botón NEXT (Siguiente) permitirá cambiar el elemento que destella.

## **CONFIGURACIÓN DEL SISTEMA**

Opciones de configuración de cómo funcionará el termostato, junto con la elección del tipo particualar de su sistema, son realizados utilizando un menú en la pantalla.

#### **Para ingresar al menú de configuración:**

Mueva el ingterruptot del Modo de Sistema a la posición OFF (Apagado) y luego mantenga presionado el botón EMER por aproximadamente 5 segundos hasta que la pantalla cambie. El menú siempre comenzará con el artículo # 1 y avanza a cada uno de los siguientes artículoscon sólo presionar una vez el botón NEXT (Siguiente). Las opciones para cada artículo son cambiadas utilizabdo los botones UP y DOWN.

#### **Artículo #01 (Formato de reloj):**

[12 hrs, por defecto] Esto muestra la hora del reloj utilizando los valores estándar AM y PM.

[24 hr] Esto muestra las horas del reloj utilizando el formato mde hora militar (ejemplo 22:00 horas, sin usar AM o PM).

#### **Artículo #02 (Escala de la temperatura):**

[F, por defecto] Muestre todos los valores de temperatura en Fahrenheit.

[C] Muestra todos los valores de temperatura en Celsius.

#### **Artículo #03 (Tipo de termostato):**

[Programable, por defecto] Utilice esta configuración para seguir una rutina de programa.

[Manual] Esta configuración omite la rutina del programa y opera como un termostato no programable de estilo manual. Esto es muy básico y sólo muestra la temperatura ambiente ny establece la temperatura en la pantalla sin reloj.

#### **Artículo #04 (Cantidad del periodo):**

[4P, por defecto] El termostato utiliza cuatro periodos por día, llamados MORN (Mañana), DAY (Día), EVE (Tarde) y NITE (Noche).

[2P] El termostato utiliza dos periodos por día llamados DAY( Día) y NITE (Noche).

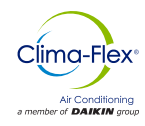

#### **Artículo #05 (Recuperación temprana):**

[Off, por defecto] Los valores de programación de temperatura comienzan a presentarse exactamente en los tiempos de inicio del período.

[On] Una recuperación temprana afecta cómo la transición ocurre al cambiar del periodo de la NITE ala MORN y al cambiar el periodo DAY a la EVE. El termostato calcula cuanto tiempo le toma a su casa recuperarse de un contratiempo en una base diaria y se enciende antes de tiempo para lograr el objetivo establecido del siguiente periodo del programa para la hora de inicio del periodo. Miestras se encuentra en recuperación, la palabra RECOV ) Recuperación) aparecerá en la pantalla.

#### **Artículo #06 (Tiempo de retraso):**

[5, por defecto] El termostato espera 5 minutos antes de encender el sistema de nuevo despueés de la ultima vez de haber sido encendida. Este retraso interno evita un ciclo rápiedo y brinda protección al equipo wallpack. La configuración de 5 minutos está bien para la mayoría de aplicaciónes.

[2] La misma operación que la anterior pero disminuida en 2 minutos entre cambios de estado.

#### **Artículo #07 (Ajuste de balanceo de temperatura):**

Un termostato funciona enendiendo y apagando el sistema de calefación o enfriamiento cada vez que la temperatura ambiente varía de la temperatura establecida deseada. El monto de esta variación se llama "balanceo"

Use los botones UP/DOWN para cambiar el valor del número entre 1 y 9. El sistema debería hacer habitualmente entre 3 y 6 ciclos por hora. Un valor menor de balanceo incrementa el número de ciclos por hora, para que la temperatura ambiente sea mas precisa y constante. Un valor mayor de balanceo hace que el sistema permanezcaencendido durante una duración mayor en cada ocasión y disminuye la cantidad de ciclos por hora..

## **CONFIGURACIÓN DIA Y HORA**

- 1. Coloque el interruptor Set Slide en la posición DAY/TIME. Con el día destellando, presiones UP o DOWN para establecer el día de la semana.
- 2. PresionesNEXT y el reloj comenzará a destellar. Use UP o DOWN para establecer la hora, asegurandose de que la indicación de AM/PM sea la correcta.
- 3. Mantener presionados los botones UP o DOWN hará que los dígitos del reloj se desplacen rápidamente.
- 4. Vuelva a colocar el interruptor Set Slide en la posicion RUN cuando haya finalizado.

## **OPERACIÓN ENFRIAMIENTO**

La operación enfriamiento puede ser obtenida con el interruptor Set Slide en la posición RUN y elegir COOL en el interruptor del modo de sistema.Se puede ajustar la temperatura usando los botones UP o DOWN.

Cuando el termostato es encendido por primera vez, seguirá una rutina de temperatura por defecto que está pre-establecida de fábrica. Alternativamente , usted puede utilizar el botón HOLD para mantener una temperatura establecida.

## **PROGRAMACIÓN DE TEMPERATURA**

Para establecer un programa de temperatura, escoja el modo refrigeración.

- 1. Mueva el interruptor deslizante de configuración al modo TEMP PROG (Programar temperatura). La programación comenzará unn lunes.
- 2. Utilice los botones UP/DOWN para modificar la hora de inicio para el periodo MORN y luego presiones el boton NEXT para avanzar.
- 3. Utilice los botones UP/DOWN para ajustar la temperatura fija para el periodo MORN y presione el botón NEXT para avanzar.
- 4. Ahora modifique el periodo de inicio y establezca la temperatura para el periodo DAY, presionando el botón NEXT después de cada punto para avanzar.
- 5. Repita estos mismos pasos para modificar las horas de inicio y las temperaturas d los periodos EVE y NITE.

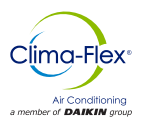

## **ESA PAGINA INTENCIONALMENTE SE DEJA EN BLANCO**

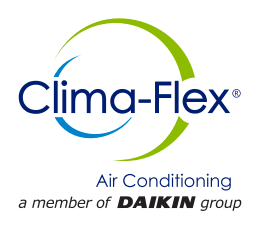